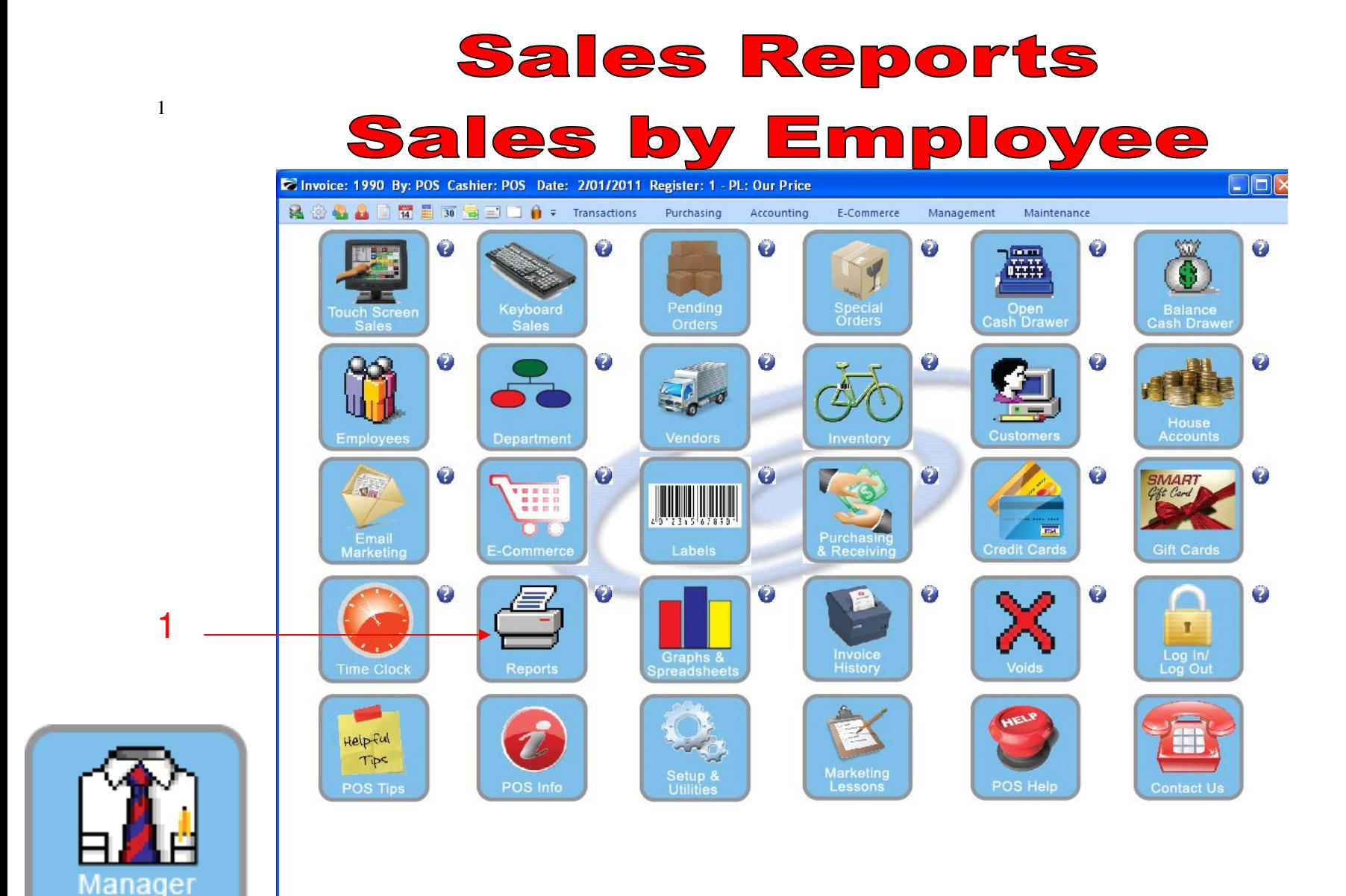

IN MANAGER MODE: Go to Reports

1. Select Reports Button

Mode

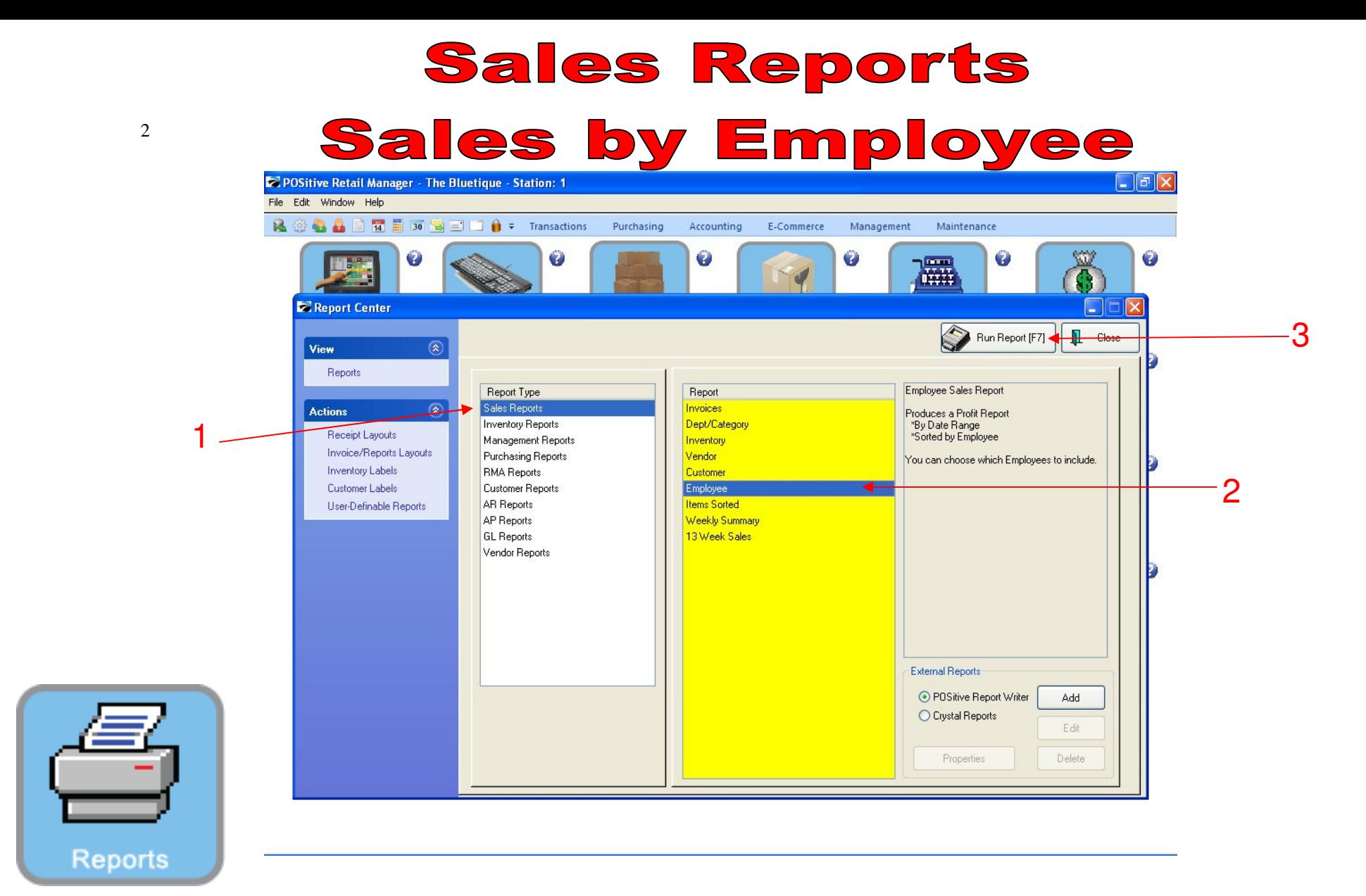

## REPORT CENTER:

- 1. Under Report Type, Select Sales Report
- 2. Under Report, Select Employees
- 3. Select Run Report (F7)

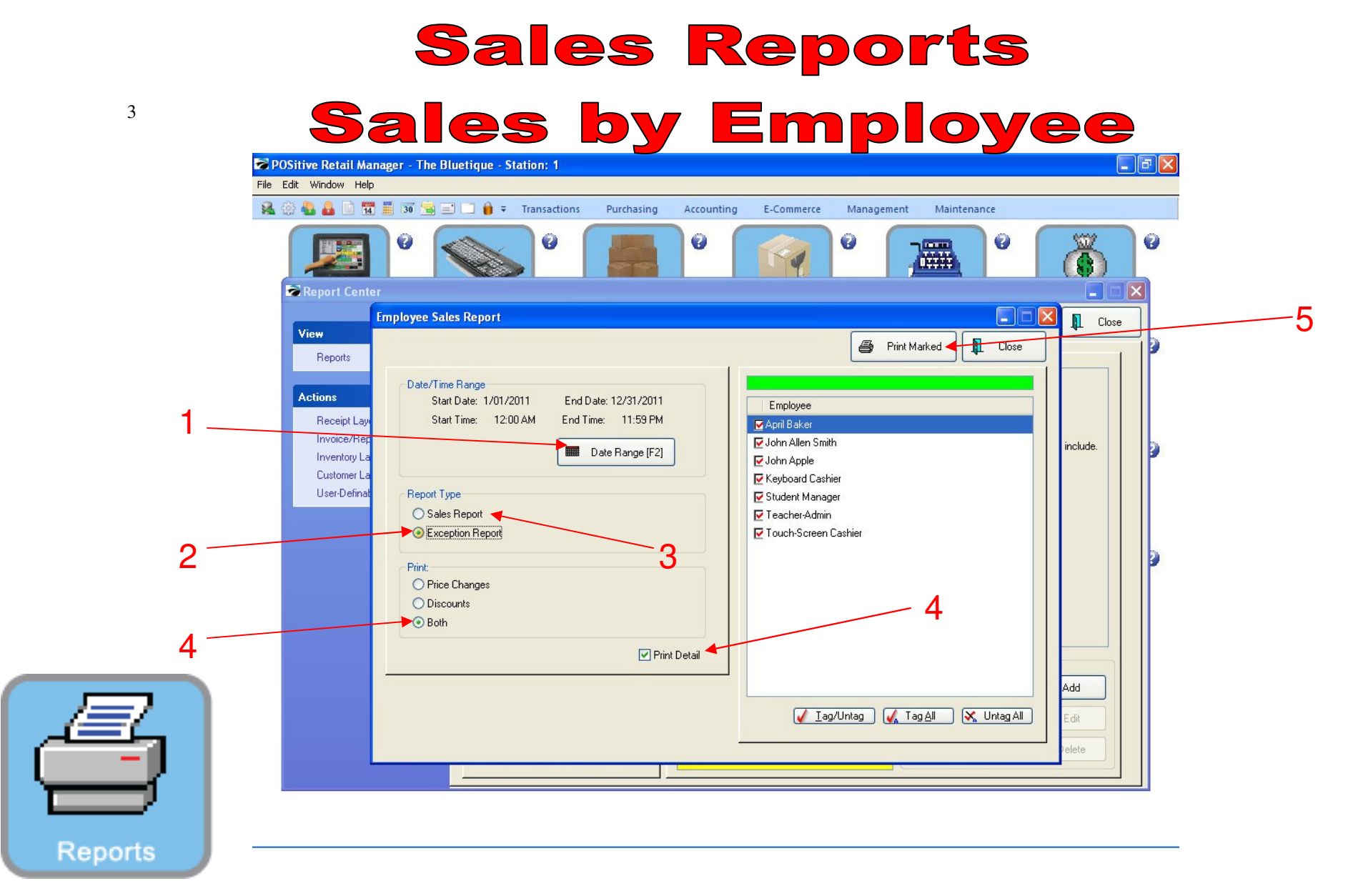

## REPORT CENTER:

- 1. Set Date Range (F2), Report will default to today
- 2. Select Exception Report (to show discounts or price changes)
- 3. Select Sales Report (to show total sales)
- 4. Select Both under print
- 5. Select Print Detail
- 6. Select Print Marked

## **Sales Reports**

## Sales by Employee

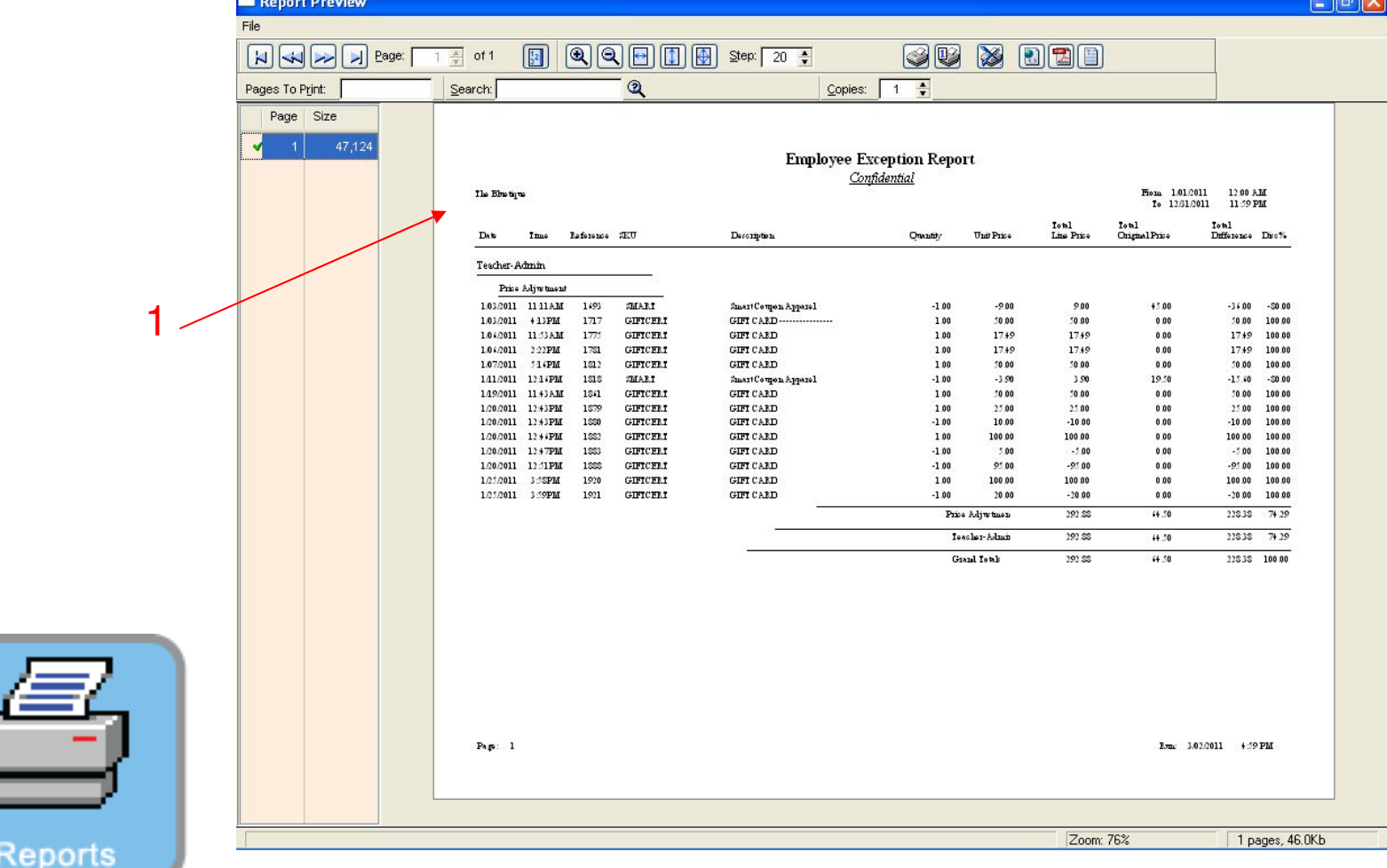

REPORT CENTER:

4

1. Employee Exception Report will print

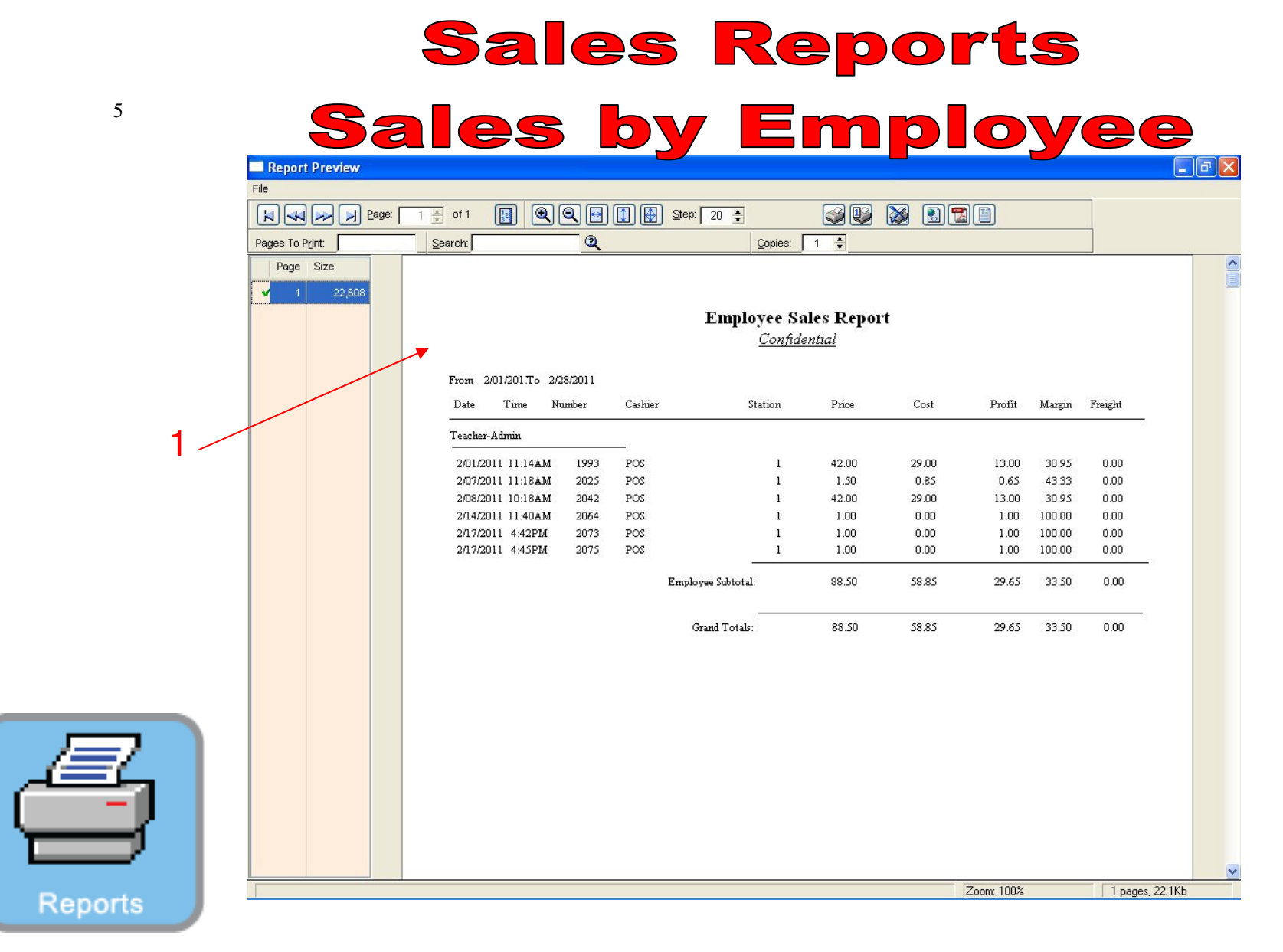

REPORT CENTER:

1. Employee Sales Report will print